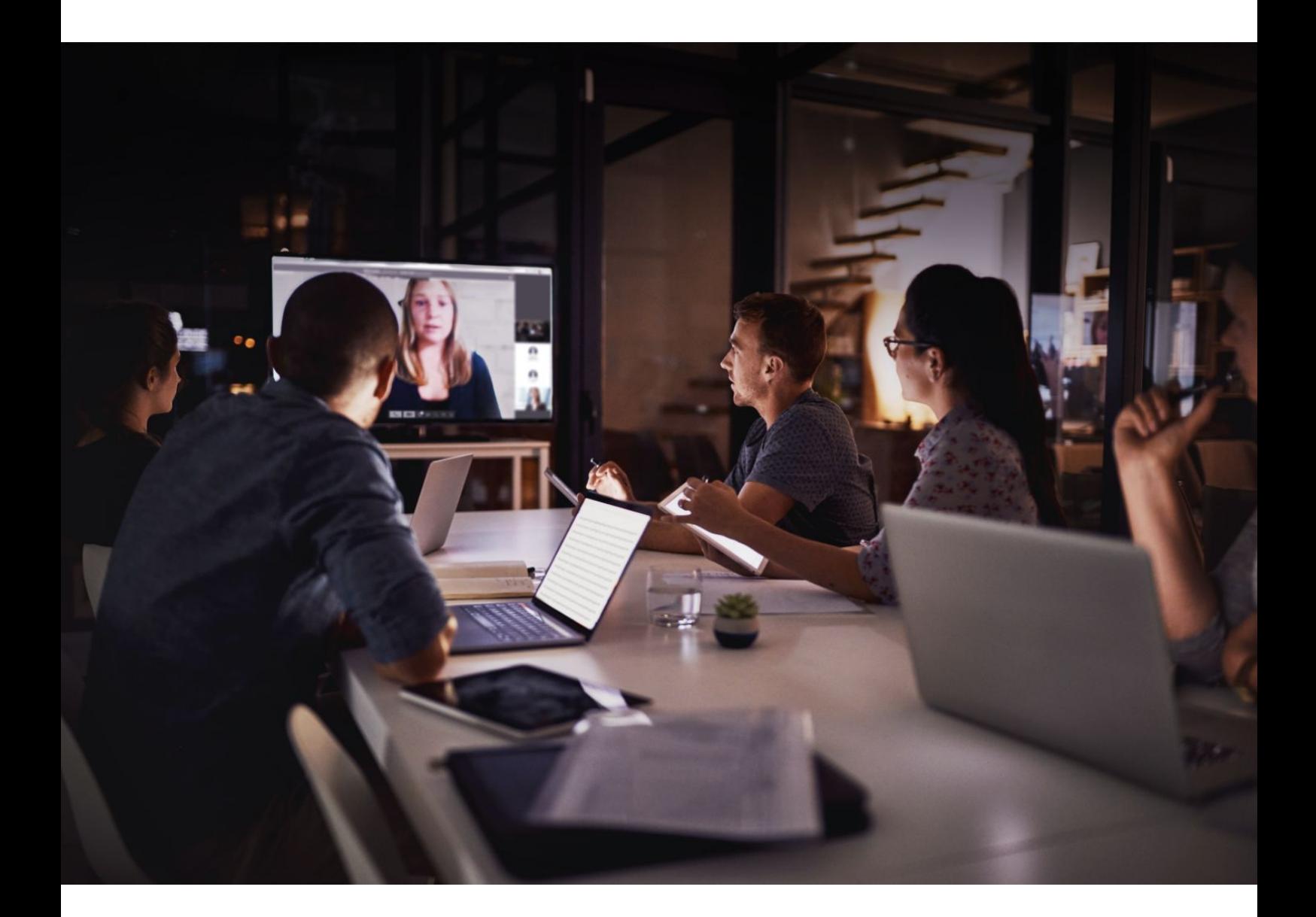

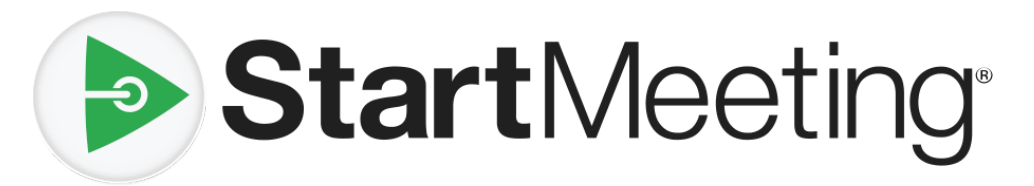

# Participant Reference Guide

# Table of Contents

#### Introduction

System Requirements **Definitions** 

#### Audio Conferencing

How to Join Phone Keypad Commands Playback Instructions

#### Online Meetings

How to Join

#### Meeting Wall

Meeting Resources Chat Radio

#### Technical Support

# **Introduction**

StartMeeting® is an easy-to-use collaboration tool that provides the freedom and flexibility to hold online meetings with HD audio, video conferencing and screen sharing.

During a conference, use phone keypad commands to mute, hear instructions and more. Access the host's Meeting Wall to find important information and resources for a meeting.

For assistance, please contact our award-winning 24/7 Customer Care team at [support@startmeeting.com](mailto:support@startmeeting.com) or call (877) 553-1680.

### **System Requirements**

StartMeeting audio conferencing can be accessed at any time by calling from a landline, mobile phone, VoIP call (through the internet using a computer, tablet or mobile device) or a third-party VoIP call. In order to access the StartMeeting website and use online meetings with screen sharing and video conferencing, the following system requirements must be met:

Browsers:

- Chrome™ 29 or newer (recommended)
- Firefox® 22 or newer
- Safari® 6.0 or newer (Mac only)
- Internet Explorer<sup>®</sup> 10 or newer (Windows only) (Javascript)

Operating systems:

- Windows 7 and up
- Mac OS X 10.7 and up
- Bandwidth 100Kb/s (HD Audio), 400Kb/s (screen sharing), 500 Kb/s (video)
- Video camera supported by OS, integrated or external

#### **Definitions**

In order to use the StartMeeting reference guide effectively, the following list of terminology has been provided:

- **Dial-in number** A phone number that is dialed to join a meeting.
- **Access node** A number code used to join a conference call after dialing the dial-in number.
- **Host** The most privileged role in a meeting. Hosts have additional commands available to record, mute/unmute participants, secure the conference and much more.
- **Host PIN** A numeric PIN that allows a user to be authorized as a host and receive additional privileges.
- **Conference** An audio meeting hosted on a bridge and consisting of PSTN and/or VoIP participants.
- **Online meeting** An audio meeting (conference) that includes screen sharing and/or video conferencing
- **Online meeting ID** A unique meeting identifier that is used by hosts and participants to join online meetings with screen sharing and video conferencing.
- **Participant** A person in the conference who can actively participate in a meeting by both talking and listening.
- **Playback number** A phone number that is dialed to listen to a recorded conference. The host must provide participants with the playback number that is different from the conference dial-in number.
- **PSTN** Public Switched Telephone Network, the traditional phone system.
- **VoIP** Voice over Internet Protocol, a term that refers to calling through the internet.

# Audio Conferencing

A conference call is the easiest way to connect with a group.

### **How to Join**

To join an audio conference call:

- 1. Call the dial-in number provided. A link to local in-country dial-in numbers is also available in the invitation from the host.
- 2. When prompted, enter the host's access code, followed by **pound** or **hash** (**#**).

### **Phone Keypad Commands**

#### Participant Keypad Commands

Control certain aspects of the conference from the telephone with the following commands:

**Command Description Details**

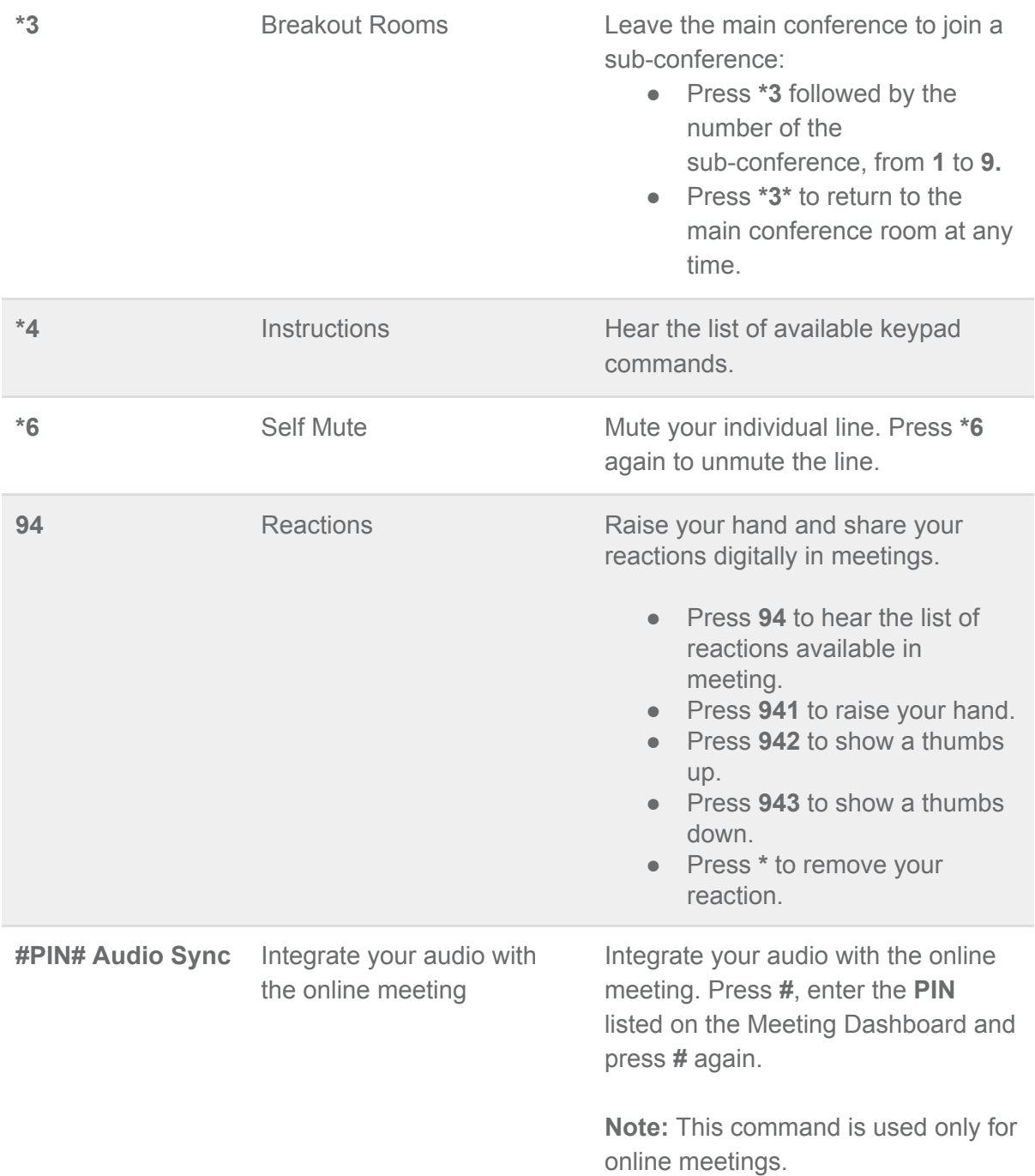

### Playback Instructions

There are two options for playing back a recorded conference.

1. The host provides participants with the playback number, access code and reference number.

Please note that the playback number is different from the conference dial-in number. Call into the recording playback number, then enter the access code and reference number for a specific recording when prompted. Once confirmed, the system will play back the recorded conference. During playback, scroll forward or backward through the recorded conference using the following phone keypad commands:

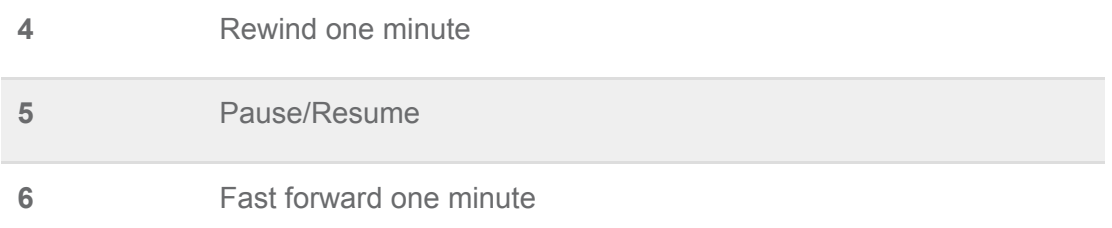

2. The host shares a link to the recording.

# Online Meetings

Use online meetings to join a web conference to screen share and show video using a webcam.

## **How to Join**

Join the online meeting by clicking the host's online meeting link to connect with either the StartMeeting desktop application (recommended) or Web Viewer.

**Note:** We recommend Chrome™ web browser for full participant functionality, including VoIP audio, video and viewing screen sharing with chat.

What you need:

- Host's online meeting link or online meeting ID (desktop application only)
- If you are dialing in for the audio portion (recommended), have the dial-in number and access code ready

To join with the desktop application (recommended):

- 1. Launch the StartMeeting desktop application.
- 2. Click **Join** and enter your name, email address and the host's online meeting ID.
- 3. Join the audio portion of the online meeting by first clicking **Phone** on the Meeting Dashboard. Then click **Telephone** and call the dial-in number and enter the access code followed by **pound** or **hash** (**#**) or **Mic & Speakers** and **Connect Now** to connect through VoIP.

**Note:** If you do not have the StartMeeting desktop application, go to www.startmeteing.com and click **Get desktop app** at the bottom of the page to download.

To join with Web Viewer (no download necessary):

- 1. Open the online meeting link in a browser to load Web Viewer.
- 2. On the Web Viewer pop-up window, enter your name and email address and click **Join**.
- 3. Click **Phone** and/or **Camera** on the Meeting Dashboard then follow the prompts to connect with audio and/or video. You will be placed on hold until the next participant arrives.

**Note:** To share your screen, you will need the desktop application. Download the app by selecting **Info** on the Meeting Dashboard and clicking **Download Desktop App**. You can also download the desktop app anytime by going to www.startmeeting.com and clicking **Get desktop app** at the bottom of the page.

If using video conferencing, the following controls are available:

- Start/stop video
- Lock view
	- To lock the primary video feed, click **Lock View** from the top left toolbar on an active speaker seen in the main video screen. To unlock, select **Lock View** again.
	- To lock any other video feed, click **Attendee List** on the Meeting Dashboard to view all participants' names. Select a participant and right click, then choose **Lock View** from the drop-down menu. To unlock, select **Lock View** again.
- Mute self
- Hide/expand sidebar

# Meeting Wall

### **Meeting Resources**

Find links, files or pictures on the Meeting Resources panel that may be useful before, during or after the meeting.

- 1. Click the URL for the host's Meeting Wall.
- 2. Click any links or documents listed in the Meeting Resources section.

### **Chat**

View and send messages before, during or after the meeting (if enabled by the host).

- 1. Go to the host's Meeting Wall.
- 2. Read any messages posted in the Chat section.
- 3. Type a message for visitors to read and click **Send**.

### **Radio**

Listen to a live stream of the conference from the Meeting Wall (if enabled by the host).

- 1. Go to the host's Meeting Wall at the time of the conference.
- 2. Scroll to the Radio section.
- 3. If the conference has started and Radio has been enabled, "on air" will appear and you will hear the audio through your computer speakers.

# Technical Support

If you have any questions or need technical assistance, contact StartMeeting Customer Care 24/7 at (877) 553-1680 or support@startmeeting.com or visit [www.startmeeting.com/support](http://www.startmeeting.com/support).